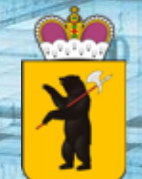

**МИНИСТЕРСТВО ОБРАЗОВАНИЯ ЯРОСЛАВСКОЙ ОБЛАСТИ**

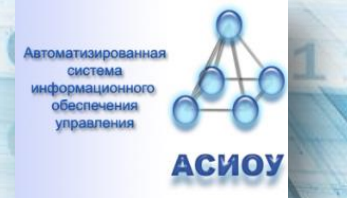

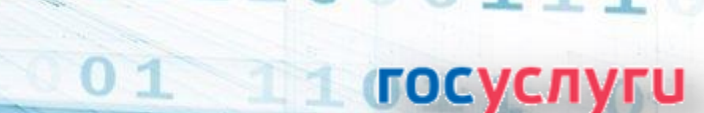

 $10^{-1}$ 

## **Прием на обучение по образовательным программам начального общего образования 100 в 2024 году**

Предоставление услуги (для общеобразовательных организаций) *«Прием заявлений о зачислении в муниципальные образовательные организации Ярославской области, реализующие программы общего образования»* 

До **05 марта 2024 года** заполнить форму сбора информации, пройдя по предложенной ссылке <https://forms.yandex.ru/u/65c9b5b96938729f5181e4da/>

С **01 по 07 марта 2024** года обеспечить заполнение модуля подсистемы АСИОУ ГИС «Образование – 76»: $100$ 

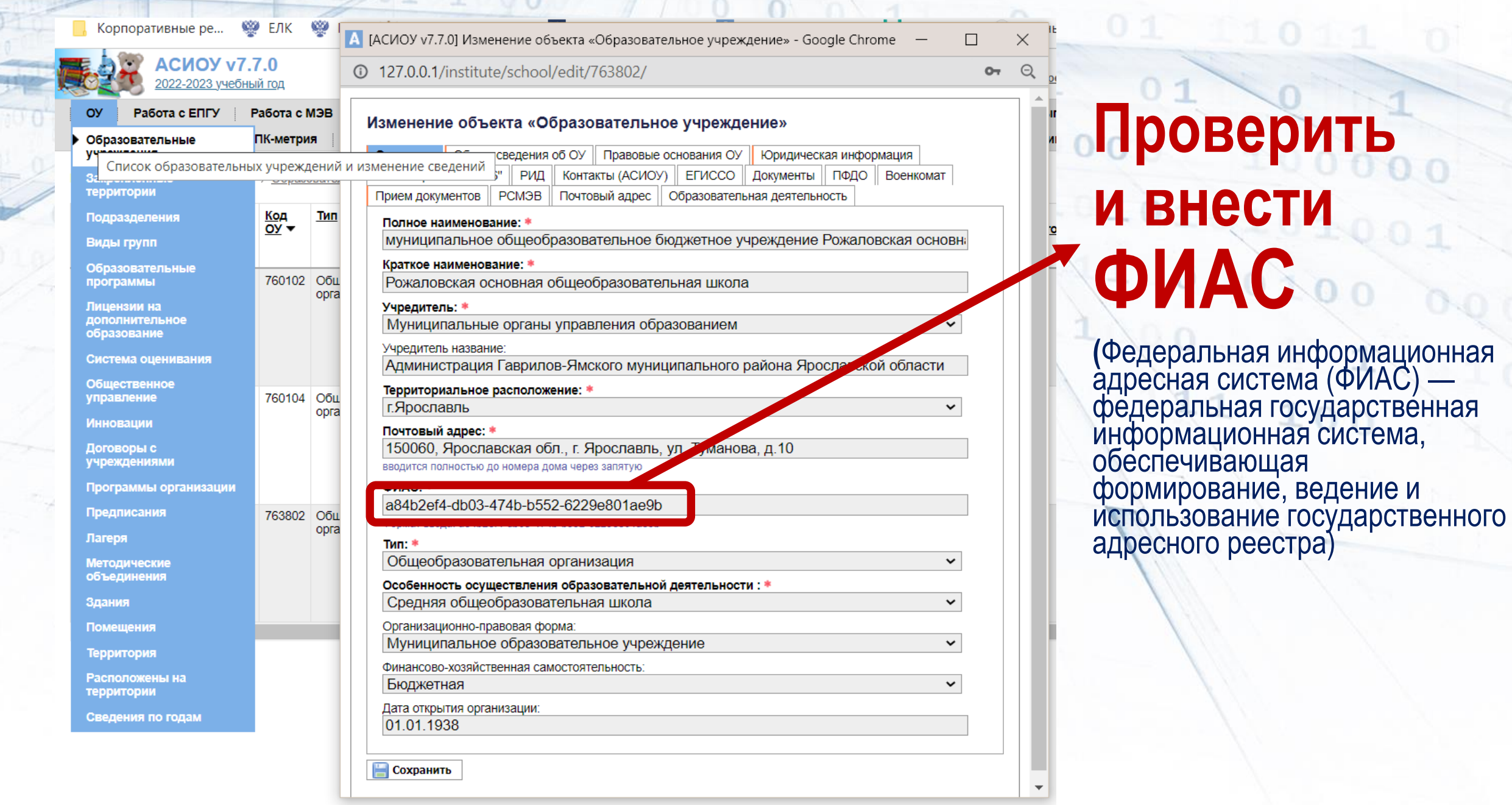

 $\mathscr{R}$ 

J)

# Внести информацию по ФИАС и ОКТМО

# ФИАС проверяется на сайте [https://fias.nalog.ru](https://fias.nalog.ru/) /

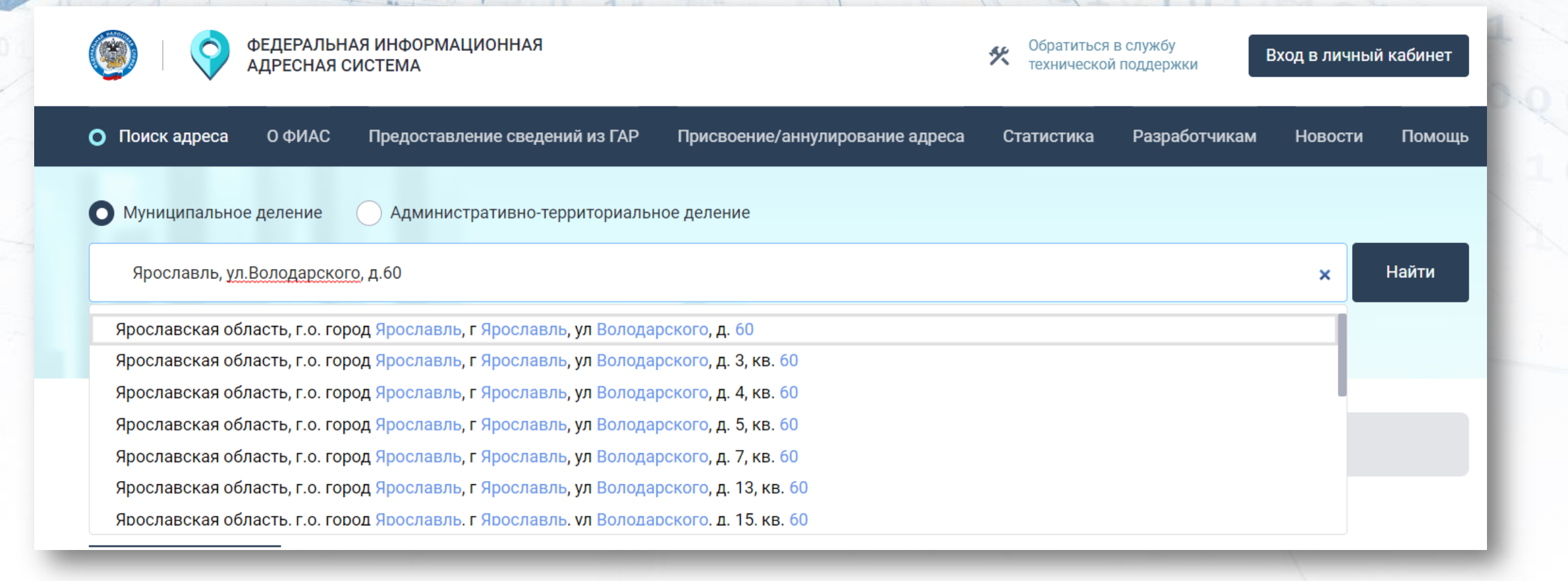

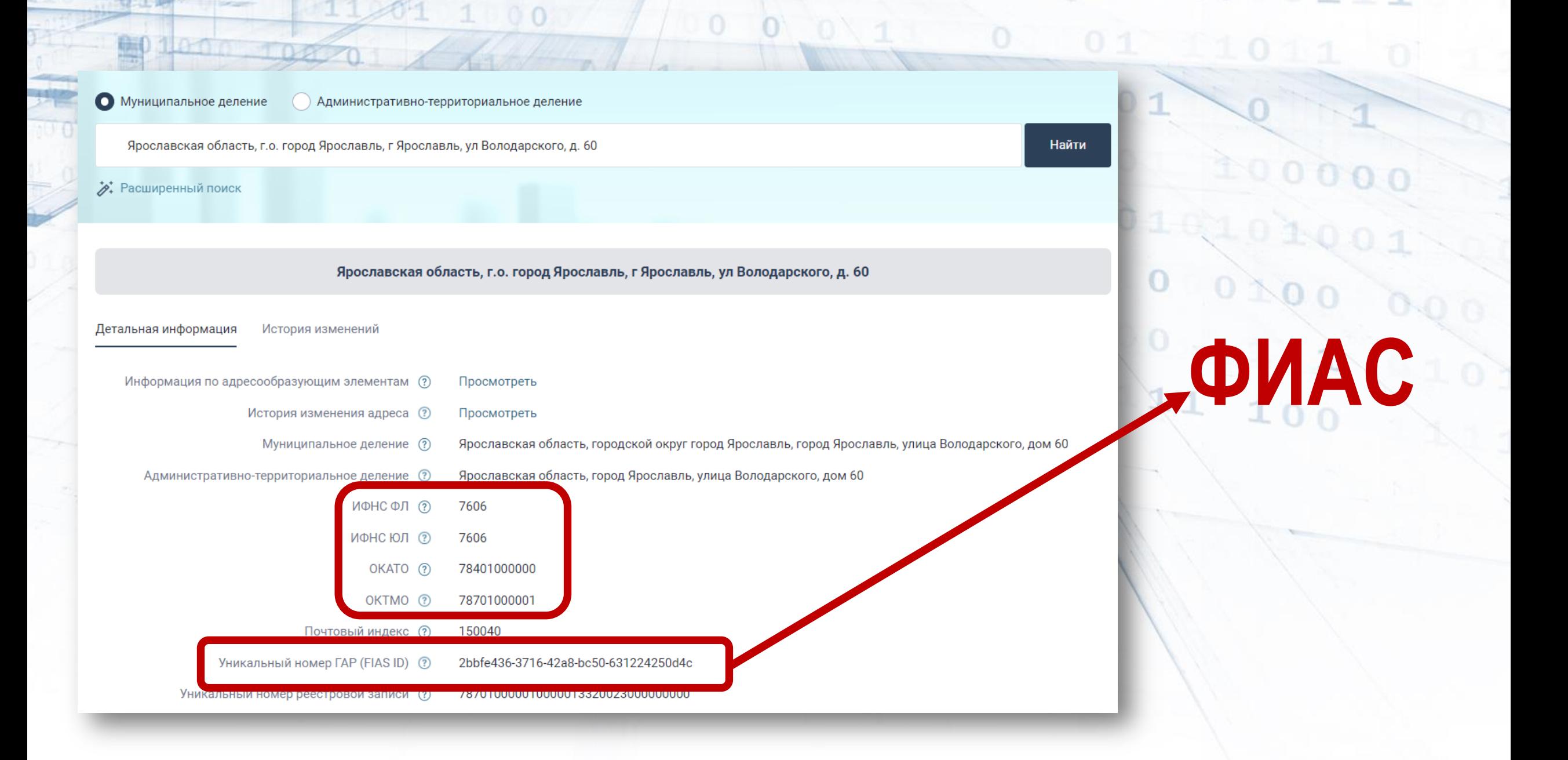

# **Внесение и редактирование закрепленных территорий**

#### Войти в подсистему РЕГИОН под ролью «**Администратор ОО**» или «**Суперпользователь**»

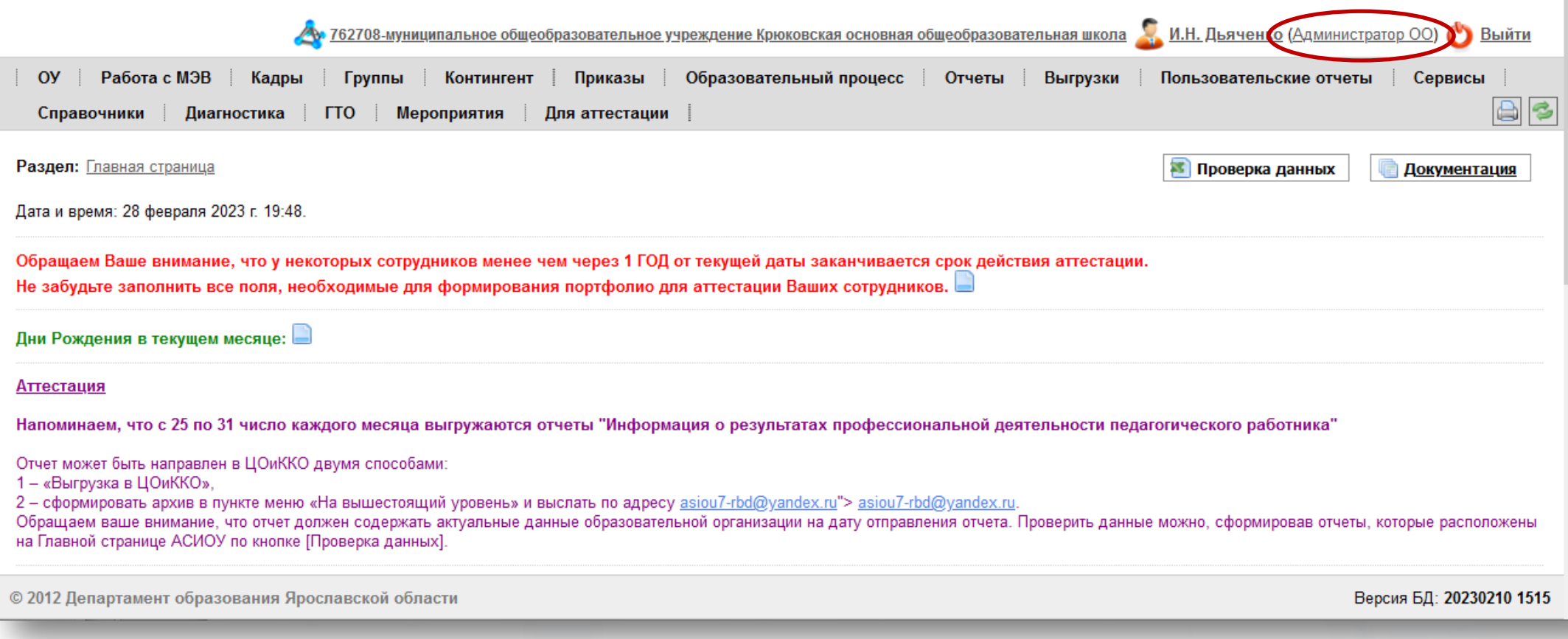

## **Для редактирования закрепленной территории войти в пункт меню «ОУ», подпункт «Закрепленные территории»**

 $11.441$ 

 $100$ 

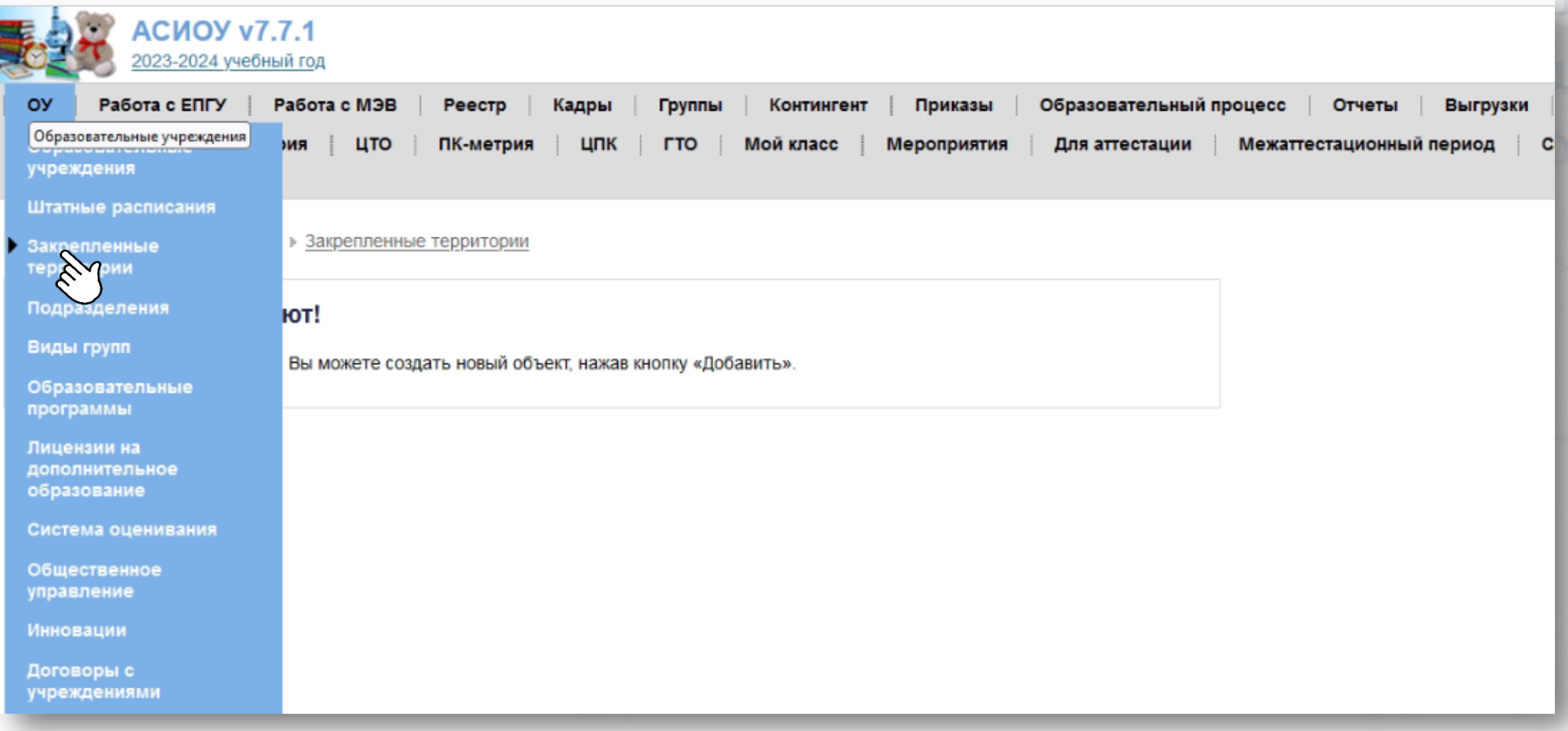

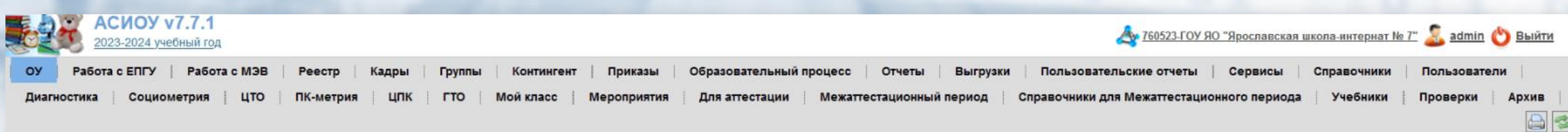

• Удалить

**• Добувить** 

Раздел: Главная страница » ОУ » Закрепленные территории

#### Данные отсутствуют!

По запросу данных не найдено! Вы можете создать новый объект, нажав кнопку «Добавить».

Через «Добавить» внести информацию.

Если информация с прошлого года уже имеется в наличии, то необходимо проверить все закрепленные улицы, дома

# **Добавление адреса**

Для добавления адреса из ФИАС необходимо нажать кнопку «Добавить». Откроется новое окно. Поля необходимо заполнять в соответствии с адресом, закрепленным за школой

Поля начиная с «Муниципальное образоваие» до «Улица» заполняются только значениями, выбираемыми из списка.

Если ни один из списков поселений, городов, населенных пунктов или улиц не открывается, необходимо обратиться в техподдержку АСИОУ

Дополнительных улиц и домов, не относящихся к школе, выбирать не надо

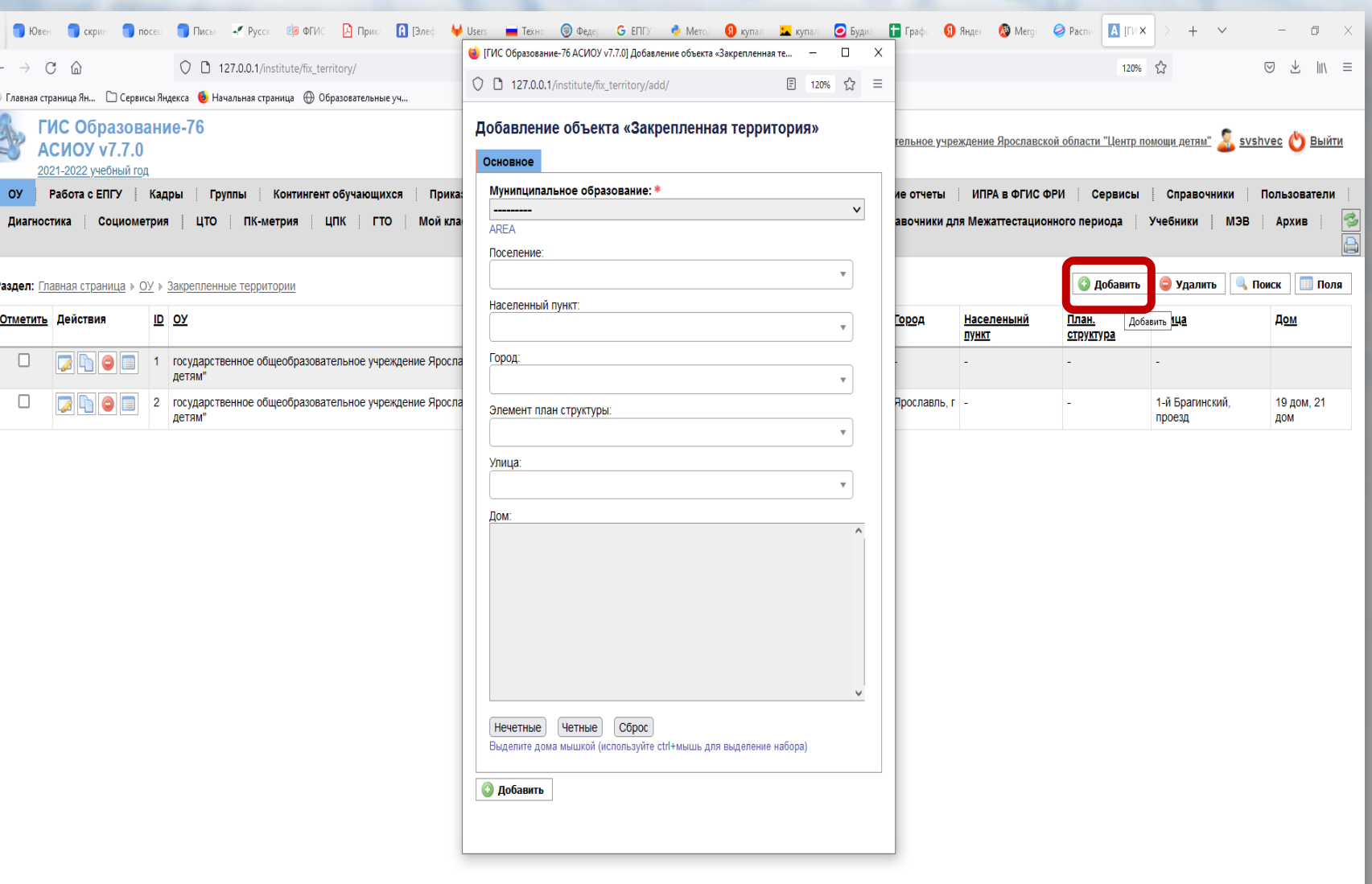

 $\mathbb{E} \parallel \mathbb{E} \parallel \mathbb{E}$ 

। बा

█▏█▕█▏█▏▜▏▎▆▏▓▏

 $\mathbb{R} \parallel \blacksquare \parallel \lozenge \parallel \lozenge \parallel \lozenge$ 

### **Добавление адреса**

Например, если муниципальное образование – город Ярославль, то необходимо заполнить поле "Город" и затем выбрать улицу из выпадающего списка. Автоматом подгрузятся дома, которые необходимо выбрать в соответствии с приказом о закреплении территории за школой. Если вся улица закреплена за школой, то дома не выбираются

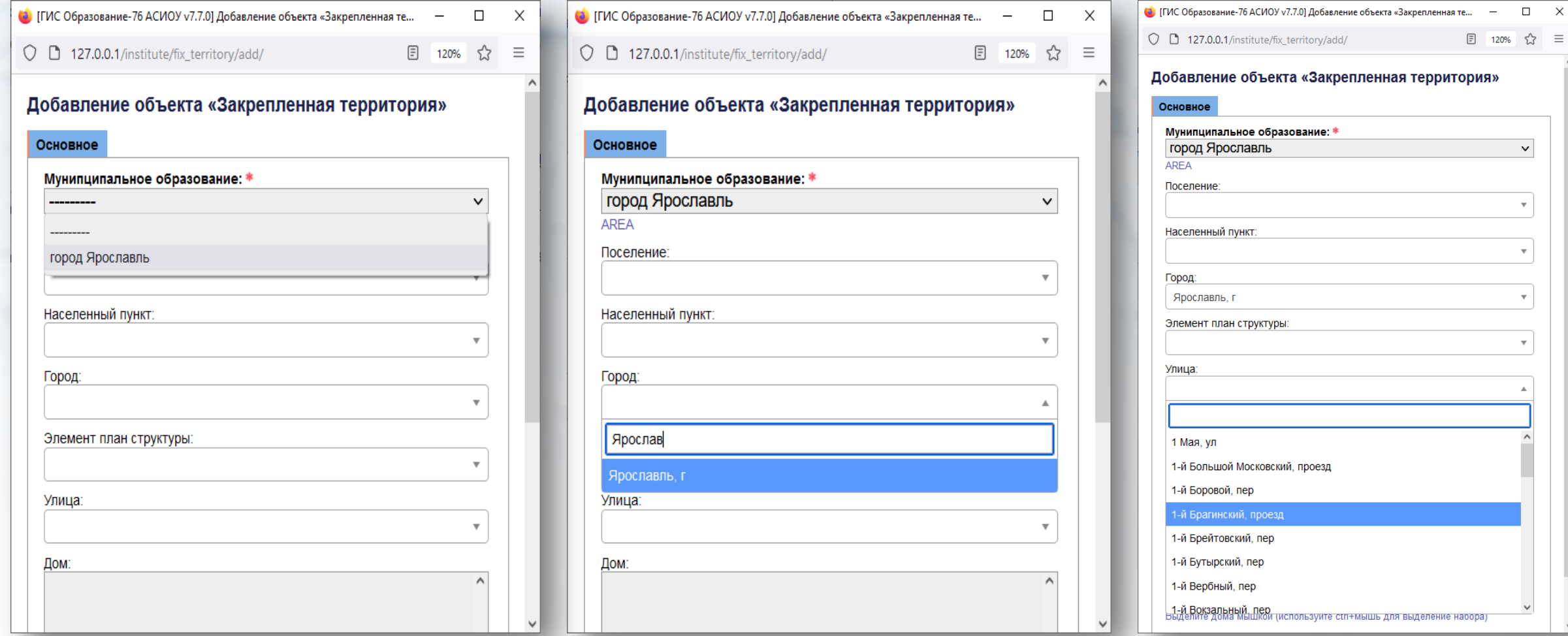

#### **Добавление адреса**

Для удобства вносимой информации дома можно выбрать: четные, нечетные, призвольные. После внесения информации необходимо нажать кнопку «Добавить». После этого данные будут сохранены. После закрытия необходимо вернуться на страницу вносимой информации

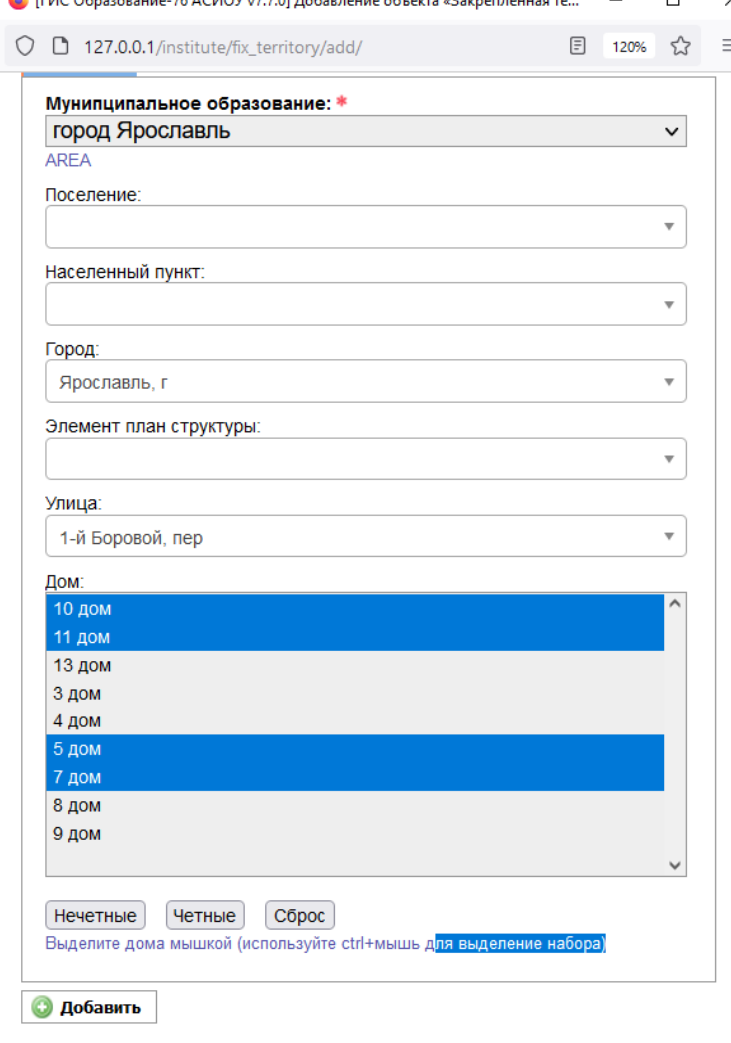

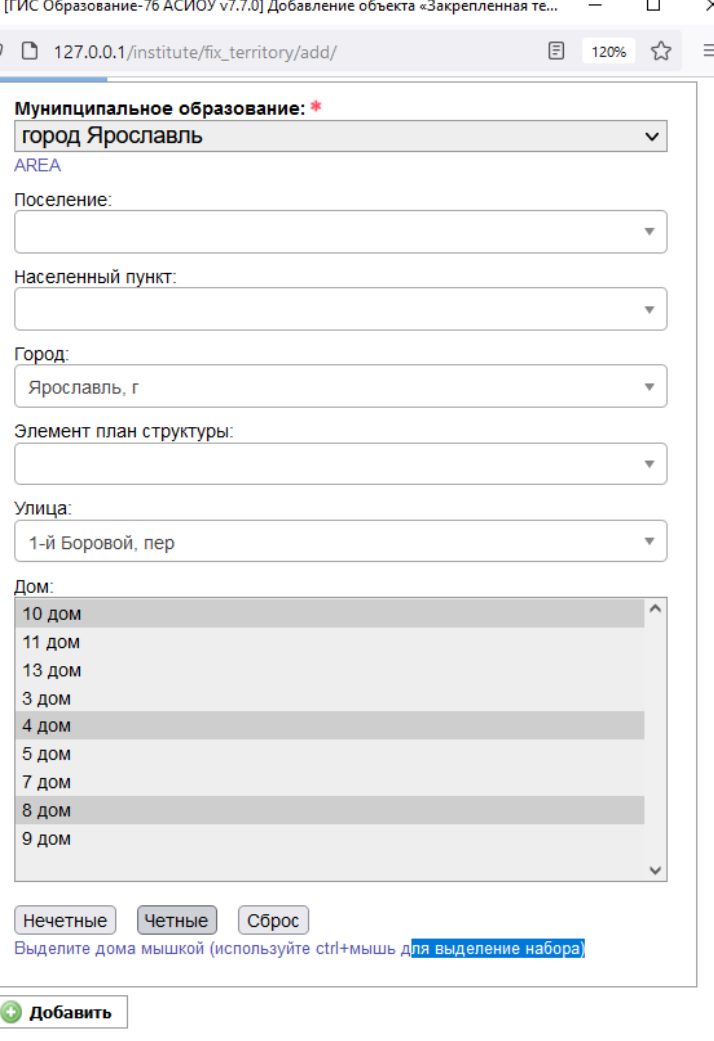

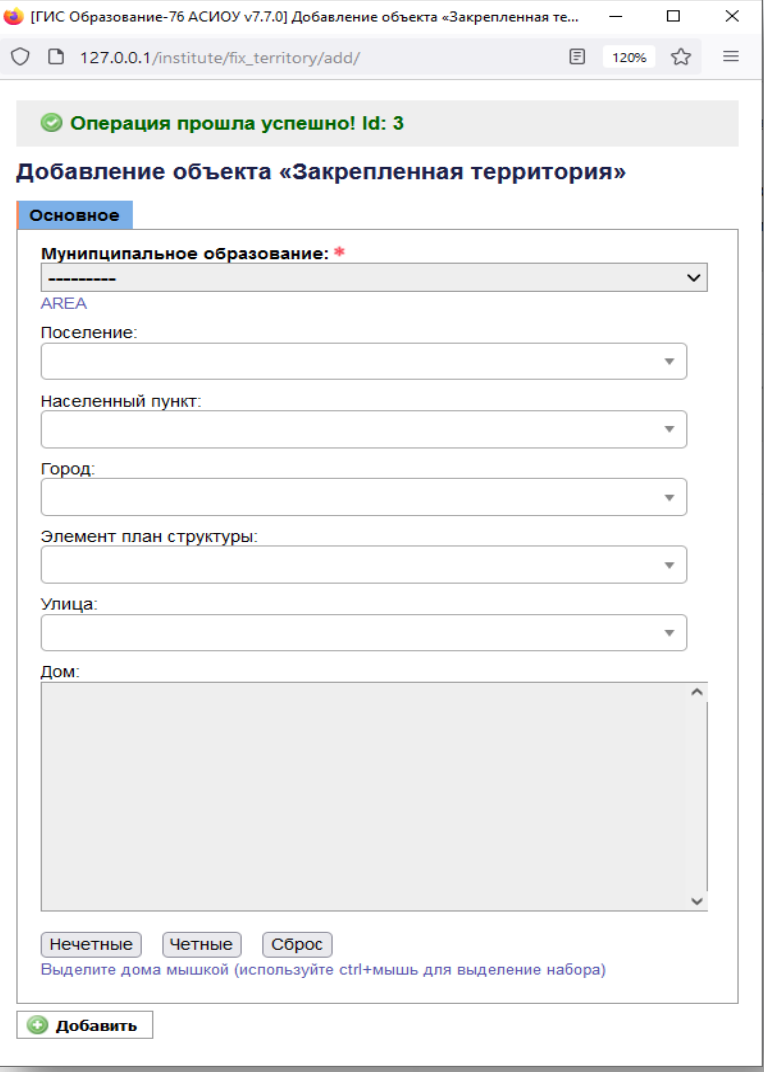

#### **Редактирование адреса: изменение списка домов**

Для редактирования адреса из ФИАС необходимо нажать кнопку «Изменить» (кнопка с желтым карандашиком в столбце «Действия»).

Можно изменить не только список домов, но и другие поля.

В списке домов отображаются все номера домов улицы. Выбранные и сохраненные ранее дома выделены более темным серым цветом.

Нажав на клавиатуре клавишу **Ctrl**, можно либо добавить выбранные дома, либо, сняв выделение, исключить дом из списка.

По завершении редактирования нажать кнопку «Сохранить»

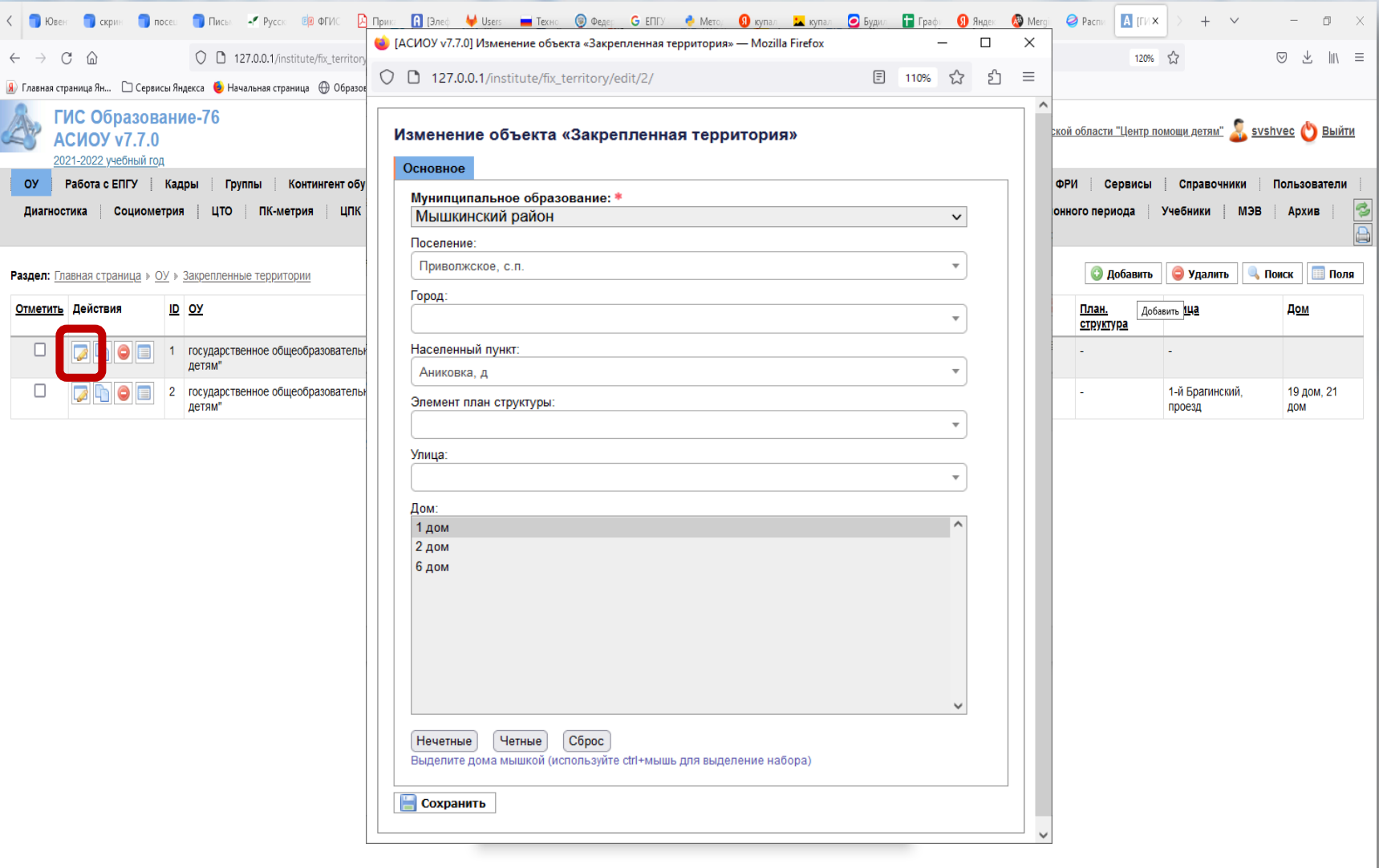

© 2012 Департамент образования Ярославской област  $|\mathbf{v}|$ 

医旧图

■ 8 8 8 8 2 0 8 4

图 K ● ● ■ ■ ● ロ <× PYC 16:06

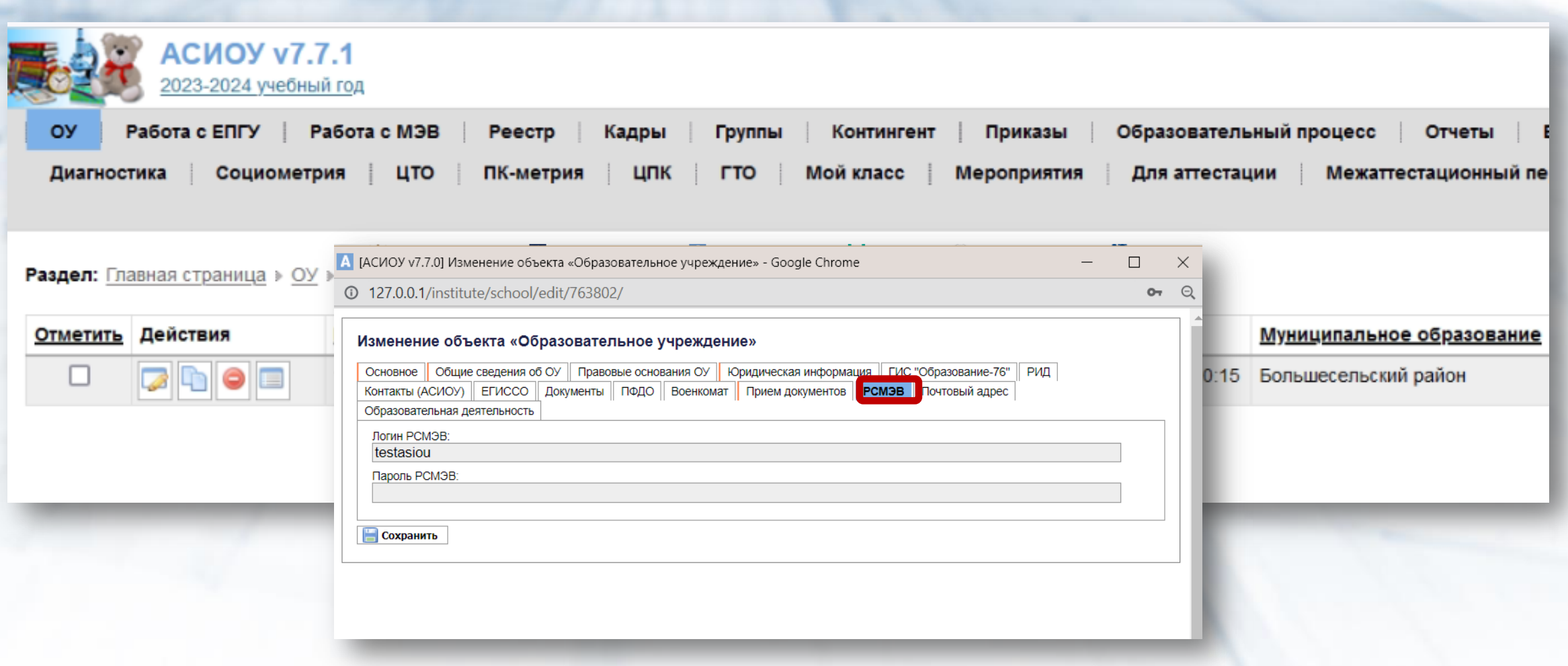

# Логин и пароль от РСМЭВ можно запросить у Евстигнеевой Н.В.

#### Проверить все сведения по закрепленной территории организации, пролистав все записи по закрепленным территориям (если необходимо, пролистать все страницы)

Раздел: Главная страница » ОО » Закрепленные территории

Записей (20) 20 на стр. **• Добавить** • Удалить **• Подтвердить** 

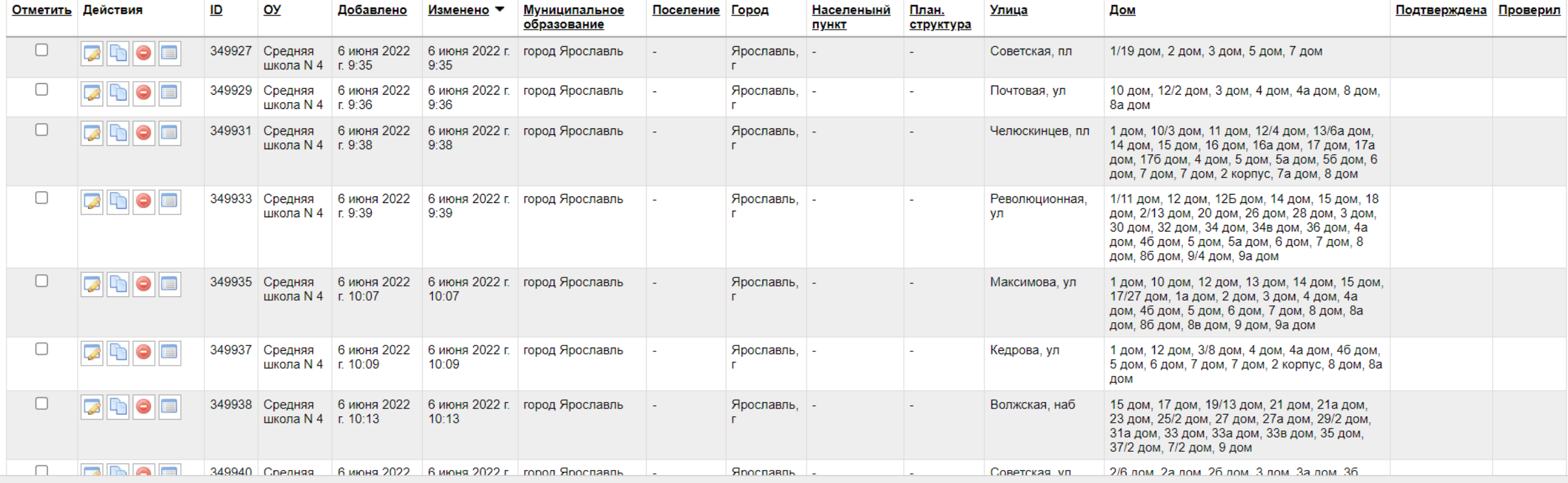

© 2012 Департамент образования Ярославской области

Версия БД: 20230217 1223

 $\frac{1}{2} \left( \frac{1}{2} \right) \left( \frac{1}{2} \right) \left( \frac{1}{2} \right)$ 

## **Проверка сведений об образовательной организации, необходимых для подготовки к подаче заявлений в 1 класс**

Для получения отчета необходимо войти в пункт меню «Отчеты», подпункт «Сводные отчеты по всем ОУ» в списке отчетов выбрать пункт «1.6 Подтверждение закрепленных территорий для зачисления в первый класс»

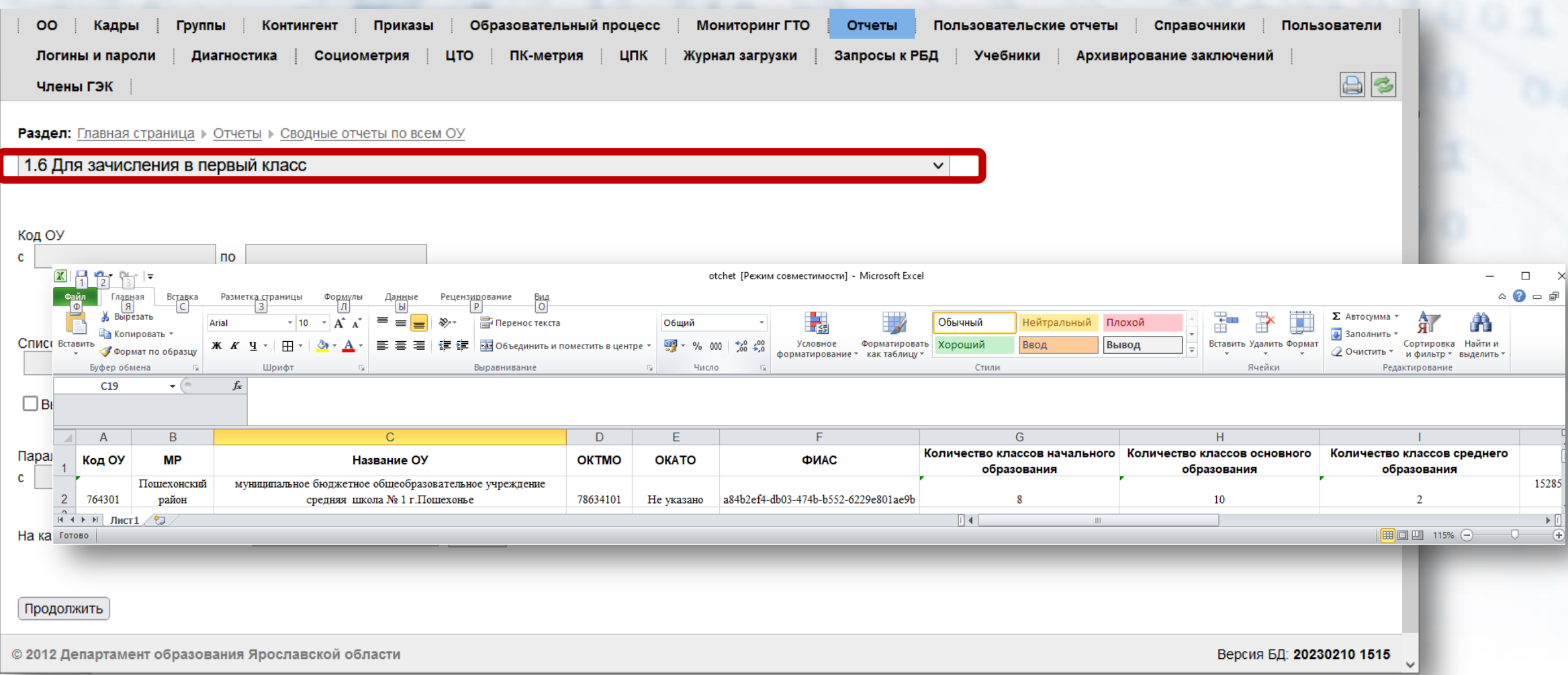

## **Проверка сведений об образовательной организации , необходимых для подготовки к подаче заявлений в 1 класс**

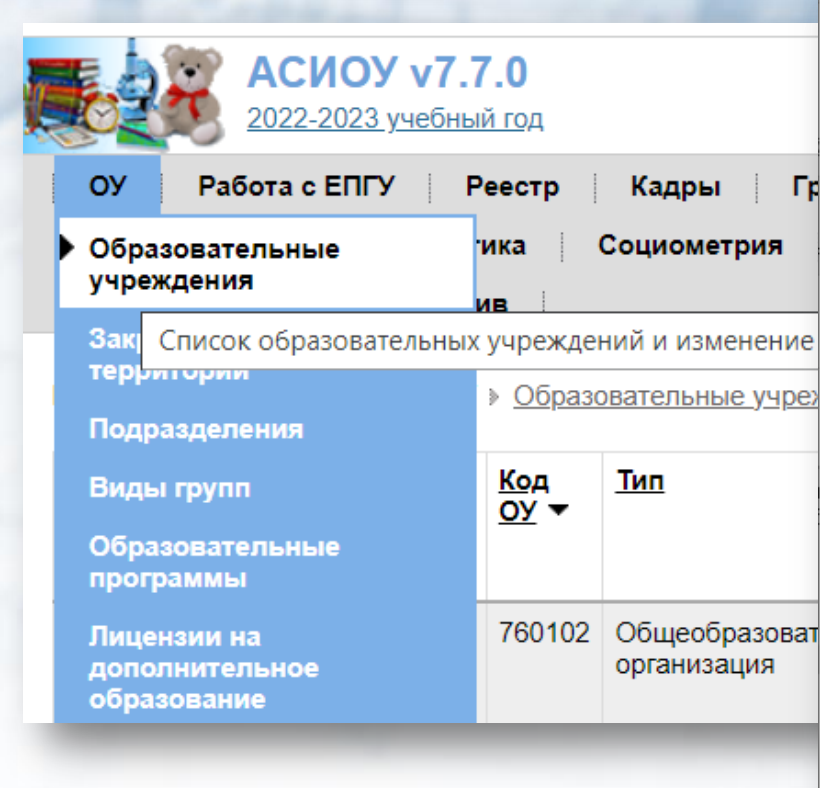

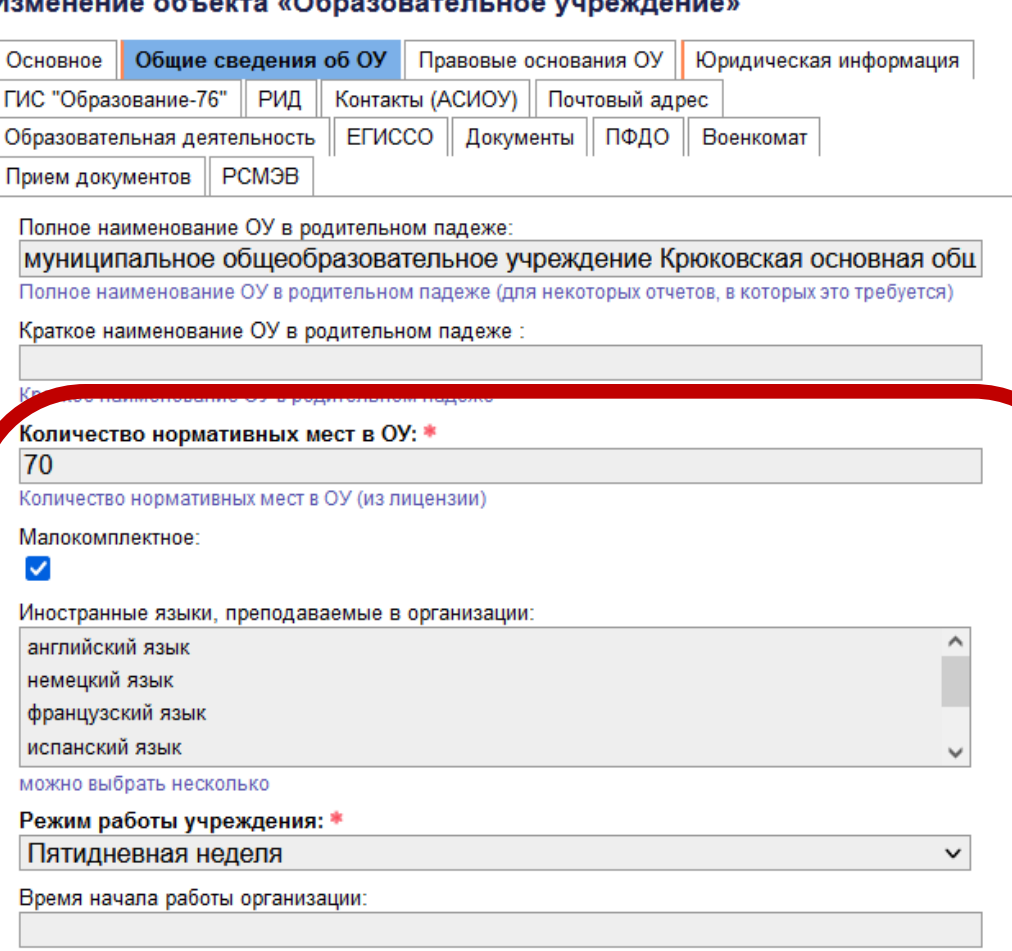

вводить в формате XX:XX (например, 09:00)

Время окончания работы организации:

#### О Операция прошла успешно!

#### Изменение объекта «Образовательное учреждение»

Основное Общие сведения об ОУ Правовые основания ОУ Юридическая информация ГИС "Образование-76"

ПФДО Военкомат

1я волна: дата и время начала записи в школу.

2024-04-01 10:00:00

Дата и время начала записи в данную школу с учетом местного часового пояса(пример - 2022-09-01 20:09:00)

1я волна: дата и время окончания записи в школу:

2024-06-30 17:00:00

Дата и время оконч записи в данную школу с учетом местного часового пояса (пример - 2022-09-01 20:09:00)

2я волна: дата и время начала записи в школу.

2 волна. Дата и время начала записи в данную школу с учетом местного часового пояса(пример - 2022-09-01 20:09:00)

2я волна: дата и время окончания записи в школу:

2 волна. Дата и время оконч. записи в данную школу с учетом местного часового пояса (пример - 2022-09-01 20:09:00)

График приема документов

пнд.-пт. 10:00-17:00

указывается текстовой строкой, например "пнд 12.30-16.30, вт 09.00-13.00, сб 10.00-12.00"

**COXPAHITE** 

!!! Данную информацию важно внести, согласовав дату и время приема заявлений с учредителем.

В соответствии с этими данными:

Заявитель сможет  $\blacksquare$ 

сформировать черновик.

Заявитель в определенное  $\blacksquare$ время сможет отправить заявление.

## **Проверка сведений об образовательной организации , необходимых для подготовки к подаче заявлений в 1 класс**

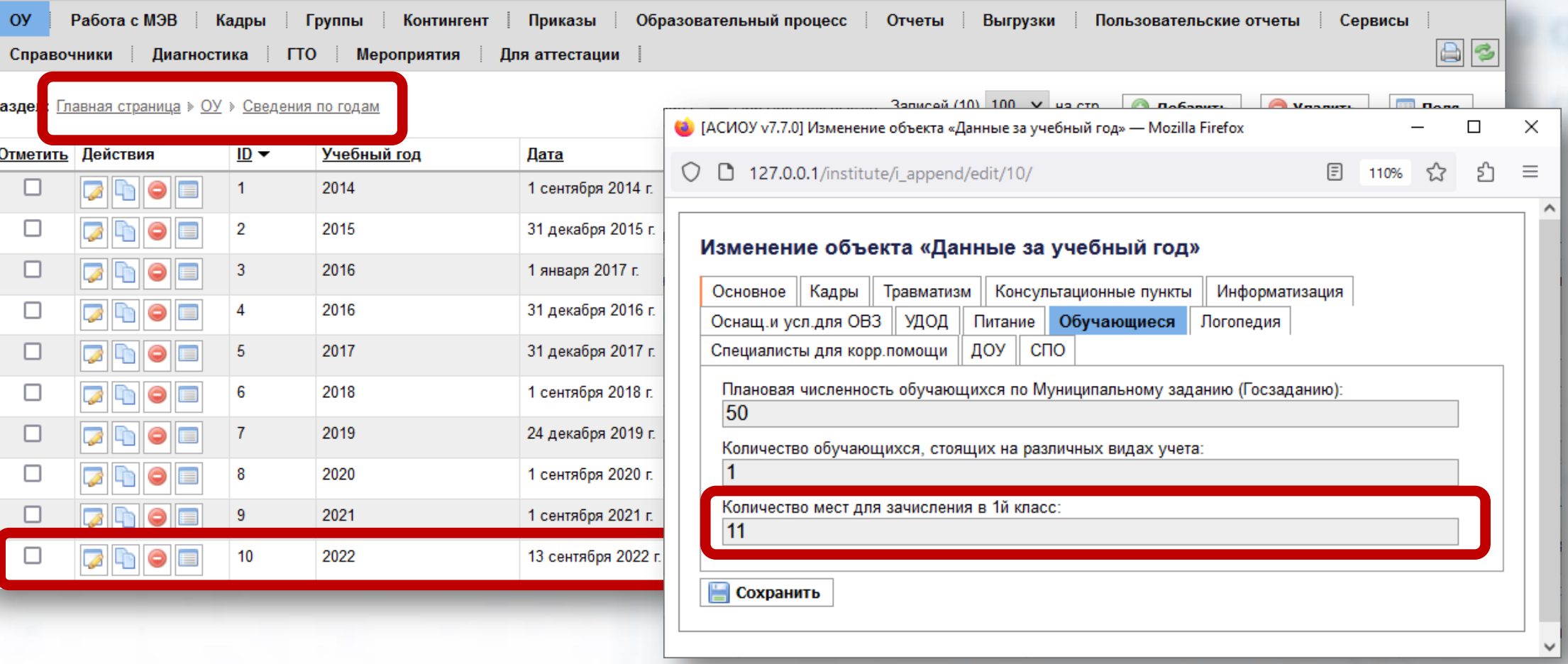

Количество мест для зачисления в 1й класс вносится в запись за 2023/24 учебный год

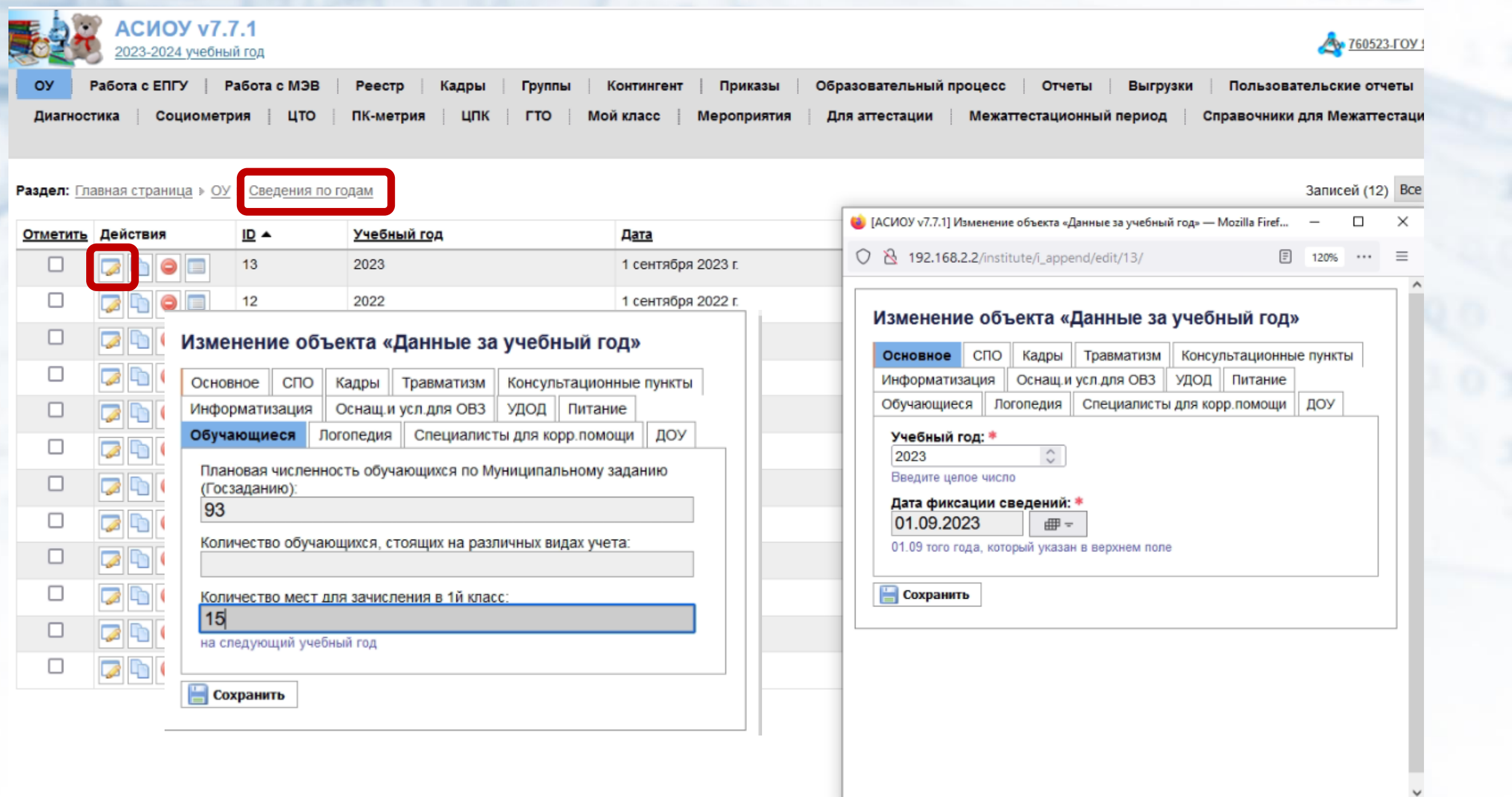

ä

#### О Операция прошла успешно!

#### Изменение объекта «Образовательное учреждение»

Основное Общие сведения об ОУ Правовые основания ОУ Юридическая информация ГИС "Образование-76" ПФДО Военкомат

#### 1я волна: дата и время начала записи в школу.

2024-04-01 10:00:00

Дата и время начала записи в данную школу с учетом местного часового пояса(пример - 2022-09-01 20:09:00)

1я волна: дата и время окончания записи в школу;

2024-06-30 17:00:00

Дата и время оконч.записи в данную школу с учетом местного часового пояса (пример - 2022-09-01 20:09:00)

2 волна. Дата и время начала записи в данную школу с учетом местного часового пояса(пример - 2022-09-01 20:09:00)

2я волна: дата и время окончания записи в школу

2 волна. Дата и время оконч. записи в данную школу с учетом местного часового пояса (пример - 2022-09-01 20:09:00)

График приема документов

пнд.-пт. 10:00-17:00

указывается текстовой строкой, например "пнд 12.30-16.30, вт 09.00-13.00, сб 10.00-12.00"

**COXPAHITE** 

### Данную информацию важно внести. В соответствии с этими данными:

- Заявитель сможет сформировать черновик.
- Заявитель в определенное время сможет отправить заявление.

Обратите внимание!

Дата и время начала приема записи в школу должна быть ИДЕНТИЧНОЙ, чтоб потом не было никаких казусов в 3 местах: На яндекс-форме В АСИОУ На ЕПГУ

## **Проверка сведений об образовательной организации, необходимых для подготовки к подаче заявлений в 1 класс**

Для получения отчета необходимо войти в пункт меню «Отчеты», подпункт «Сводные отчеты по всем ОУ» в списке отчетов выбрать пункт «1.6 Подтверждение закрепленных территорий для зачисления в первый класс»

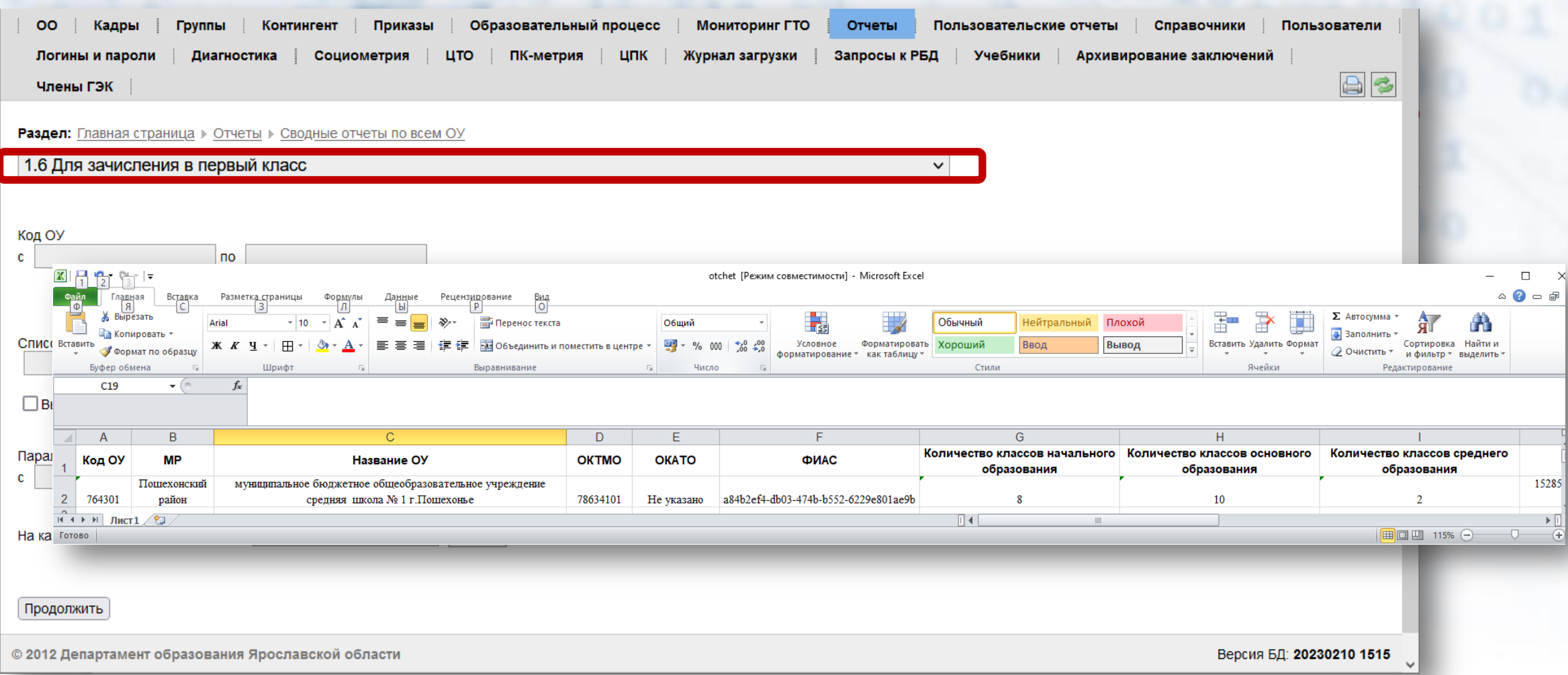

# «**Выполнить экспорт отчетов**» **(полная выгрузка не нужна(!!!)**

сделать выгрузку отчетов на вышестоящий уровень по кнопке

сформировать отчет для проверки закрепленной территории

По завершении редактирования закрепленной территории организации необходимо:

# **Перечень справочников, используемых на форме:**

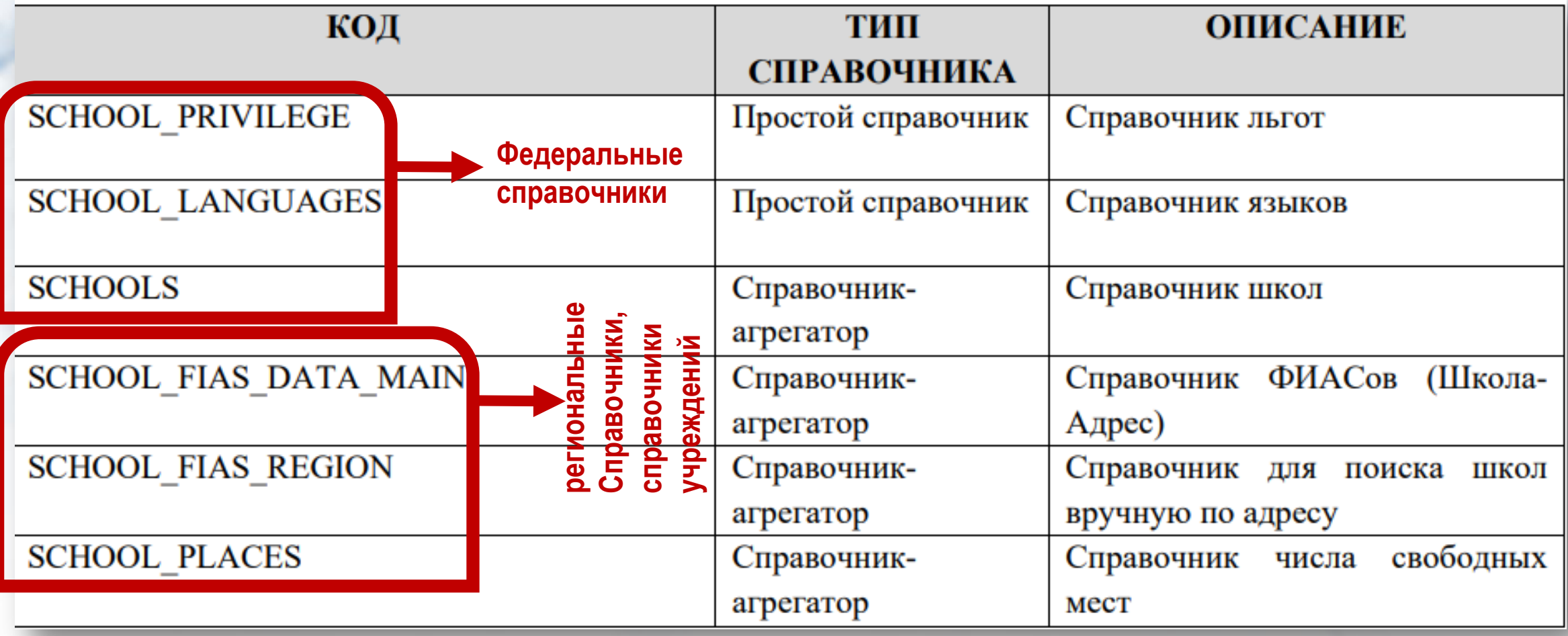

# **Обработка заявлений при предоставлении услуги в общеобразовательной организации в 2024 году**

- Прием заявлений с ЕПГУ
	- Получение заявлений в пункте меню «Работа с ЕПГУ», «Зачисление в ООУ (фед)»
	- Проверка Загс и МВД
	- Обработка заявлений либо перенос в раздел «Реестр», либо «Отказ …»
- Прием заявлений другим способом
	- Внесение сведений в пункте меню «Реестры»
- Обработка всех заявлений в пункте меню «Реестры»
	- Изменение статусов

# **Контактная информация**

Группа в телеграме для технической и методической помощи по предоставлению услуг в электронном виде

Форум АСИОУ

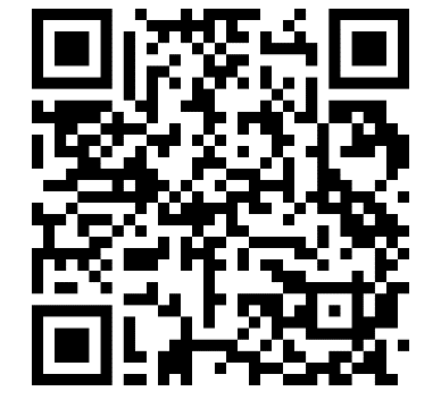

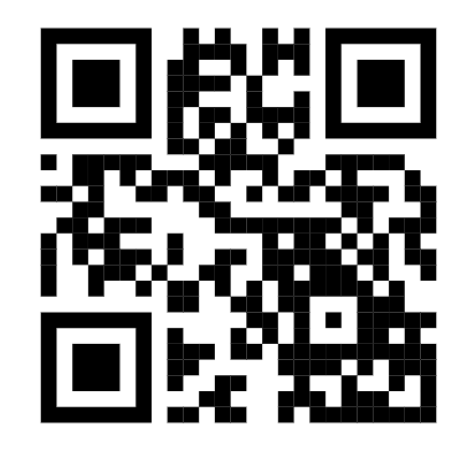